# **PLM-Office Suite: Property-Abgleich mit MS-Excel**

Im Gegensatz zu Word, gibt es für Excel nur eine Dokument-Vorlage (XLS-FILE) in PLM. Alle erforderlichen Dokumenteigenschaften müssen in der Vorlage XLS-FILE definiert werden.

### *Dokument-Vorlage in PLM erstellen*

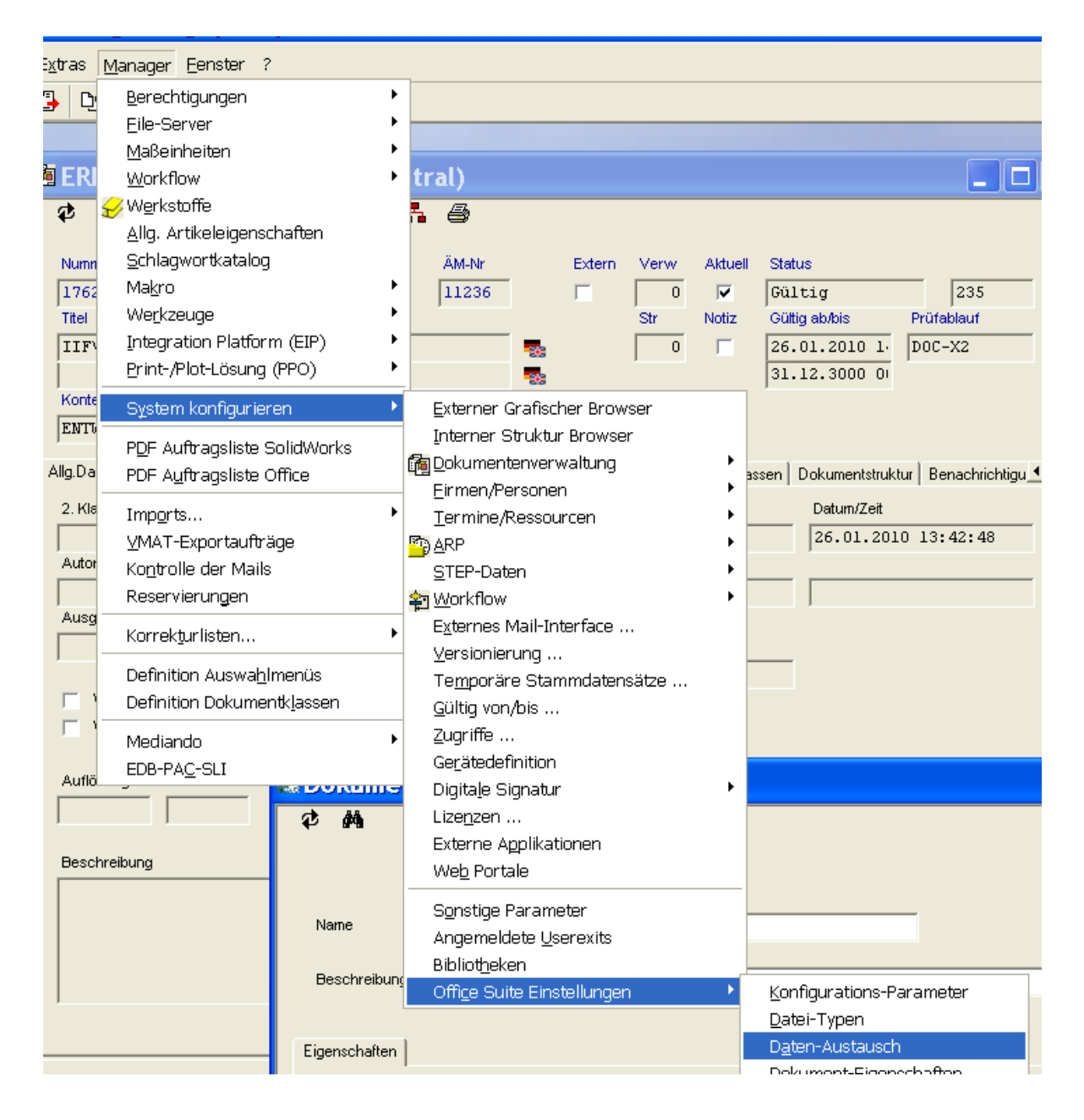

Zur Übertragung von Dokumenteigenschaften müssen in Office Suite alle Eigenschaften, die für die entsprechende Vorlage übergeben werden können, in die Liste Dokument-Vorlagen eingetragen werden. Die Eigenschaftselemente selbst werden aus der Liste der Eigenschaften übernommen.

In der Vorlagentabelle werden unter dem Reiter Eigenschaften die Eigenschaft, die innerhalb einer bestimmten Vorlage verwendet werden soll, festgelegt.

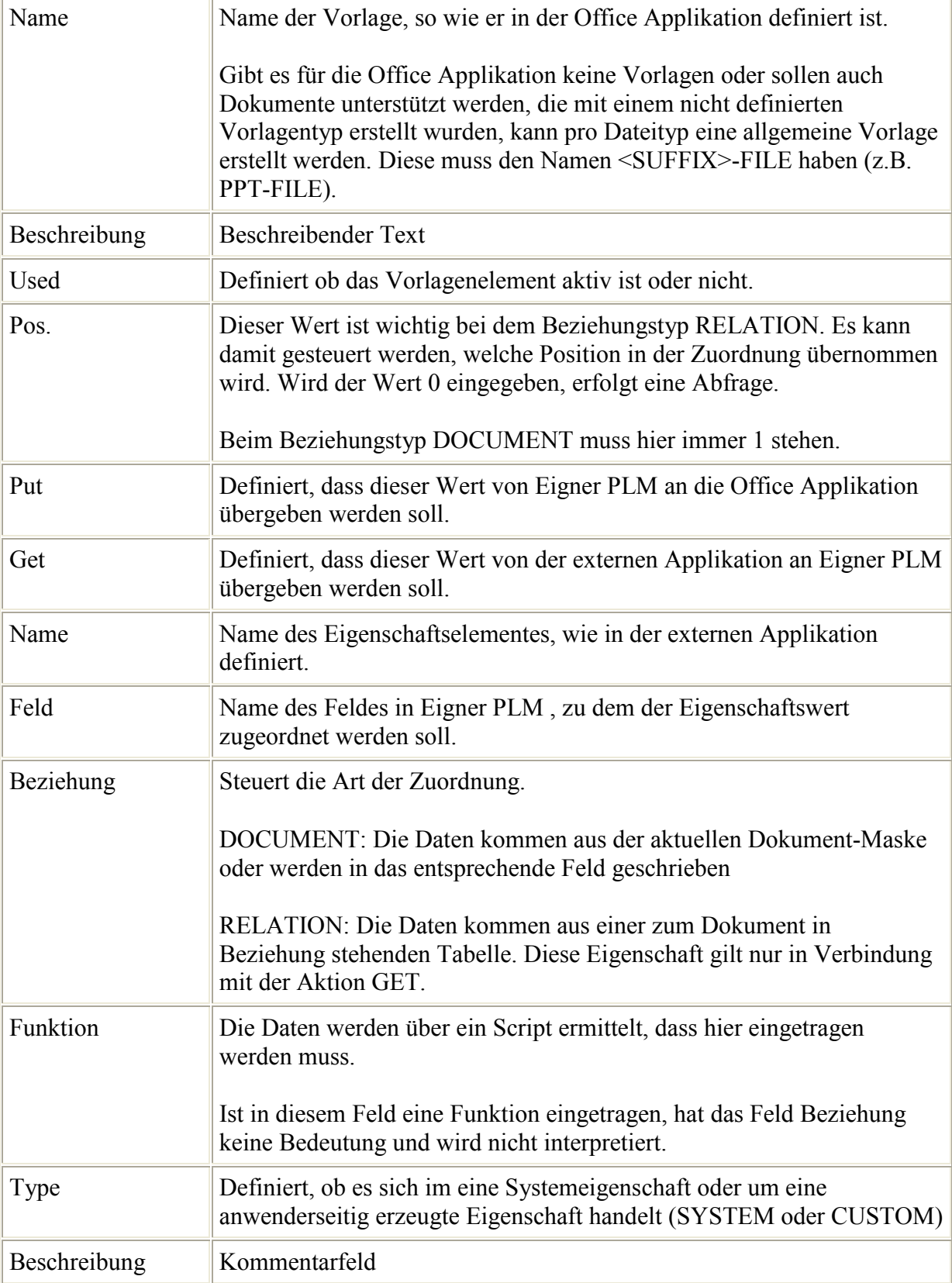

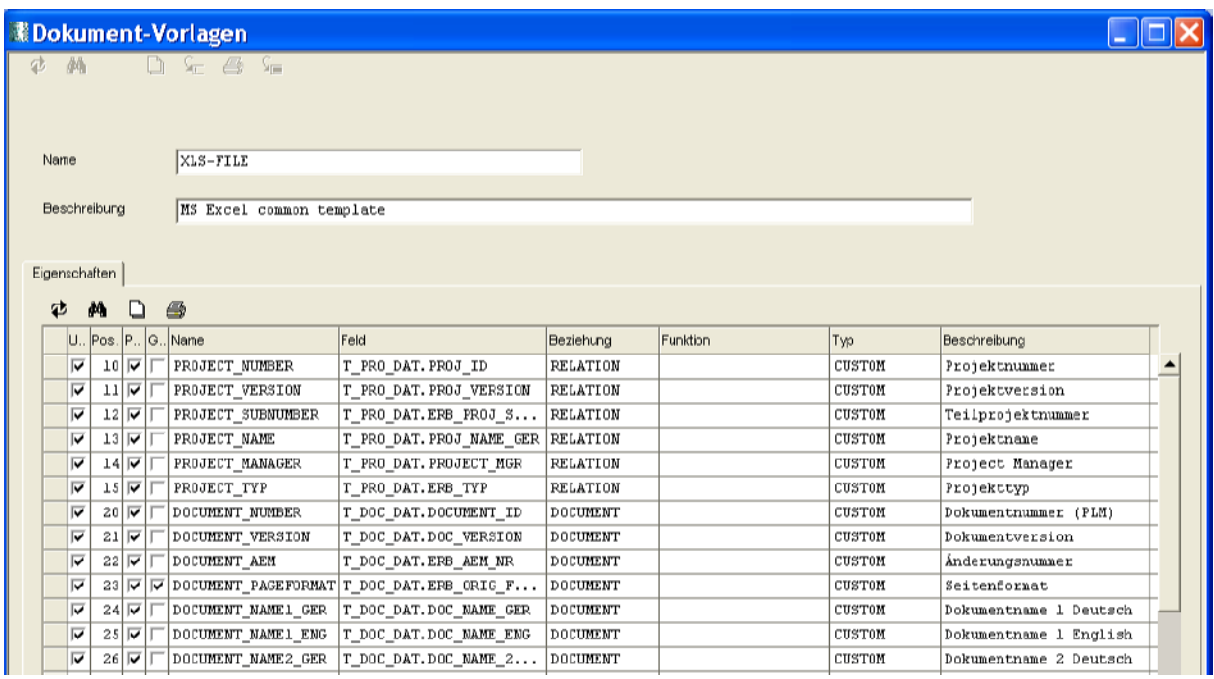

## *Anpassungen in der Excel-Datei*

#### **Metadaten-Transfer bei Excel**

Die in Eigner PLM (OfficeSuite) definierten Metadaten werden in Excel als Dokument-Eigenschaften eingetragen. Um diese Eigenschaften innerhalb eines Excel-Dokumentes einzutragen, wird die entsprechende Zelle (=Eigenschaft) benannt. OfficeSuite sorgt dann dafür das Zelle und Eigenschaft verbunden werden.

Zelle oder Zellen in welche die Dokumenteigenschaft übertragen werden soll markieren (i. Beisp. B2) dann Menü Einfügen > Name > Definieren öffnen.

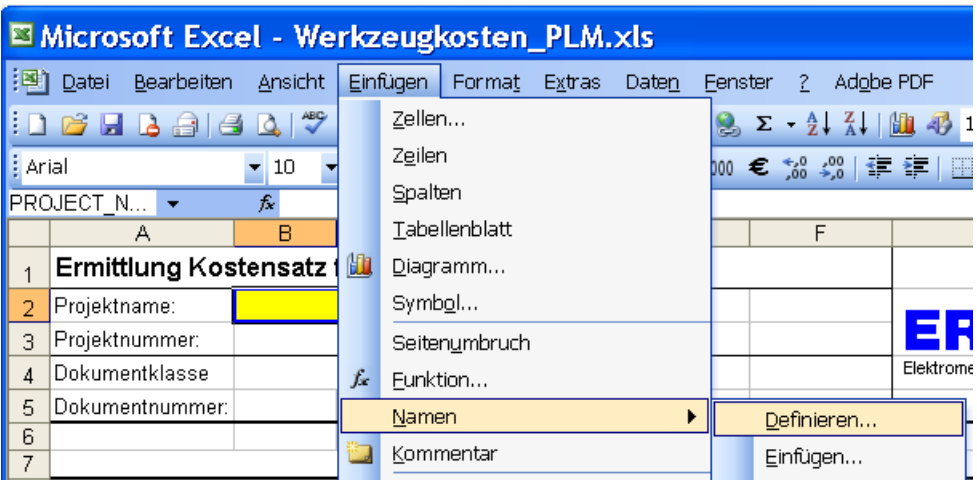

Dann den Namen der Dokumenteigenschaft (i.Beisp. Projektname) eingeben und Hinzufügen/OK-Button klicken.

Danach ist die Zelle/Zellen in der Exceldatei mit der Dokumenteigenschaft (i. Beisp. Projektname) benannt.

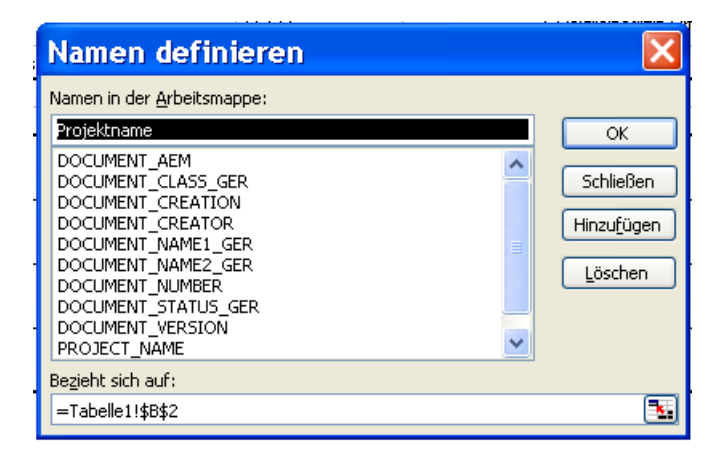

Exceldatei nach PLM speichern.

#### *Arbeiten mit der Dokument-Vorlage*

Wird nun diese Exceldatei über die Office Suite zur Bearbeitung geöffnet, werden alle in PLM definierten Dokumenteigenschaften in der Vorlage XLS-FILE aus UserProperty in die Exceldatei übertragen und der Wert in die entsprechend benannten Zellen übertragen.